# UCCE 12.0(X)ローカル認証の設定

## 内容

概要 前提条件 要件 使用するコンポーネント 背景説明 設定 ステップ1:レジストリ権限の設定 ステップ2:フォルダ権限の設定 確認 トラブルシュート

## 概要

このドキュメントでは、Unified Contact Center Enterprise(CCE)コンポーネントの認可を管理す るためにmicrosoft active directory(AD)の依存関係を削除するために必要な手順について説明しま す。

著者:Cisco TAC エンジニア、Anuj Bhatia

# 前提条件

#### 要件

次の項目に関する知識があることが推奨されます。

- Cisco Unified Contact Center Enterprise
- Microsoft Active Directory

#### 使用するコンポーネント

このドキュメントで使用されている情報は、UCCEソリューション12.0(1)バージョンに基づいて います。

このドキュメントの情報は、特定のラボ環境にあるデバイスに基づいて作成されました。このド キュメントで使用するすべてのデバイスは、初期(デフォルト)設定の状態から起動しています 。ネットワークが稼働中の場合は、すべてのステップの潜在的な影響を確実に理解してください  $\sim$ 

## 背景説明

UCCE 12.Xリリースでは、ローカル管理サーバ(AW)上のローカルユーザグループに対してユーザ

メンバーシップ権限が付与されます。これにより、ユーザはActive Directory(AD)から認可を移動 できます。 これは、デフォルトで有効になっているレジストリADSecurityGroupUpdateによって 制御され、セットアップおよび設定作業を実行するためのユーザアクセス権を制御するために Microsoft ADセキュリティグループを使用しないようにします。

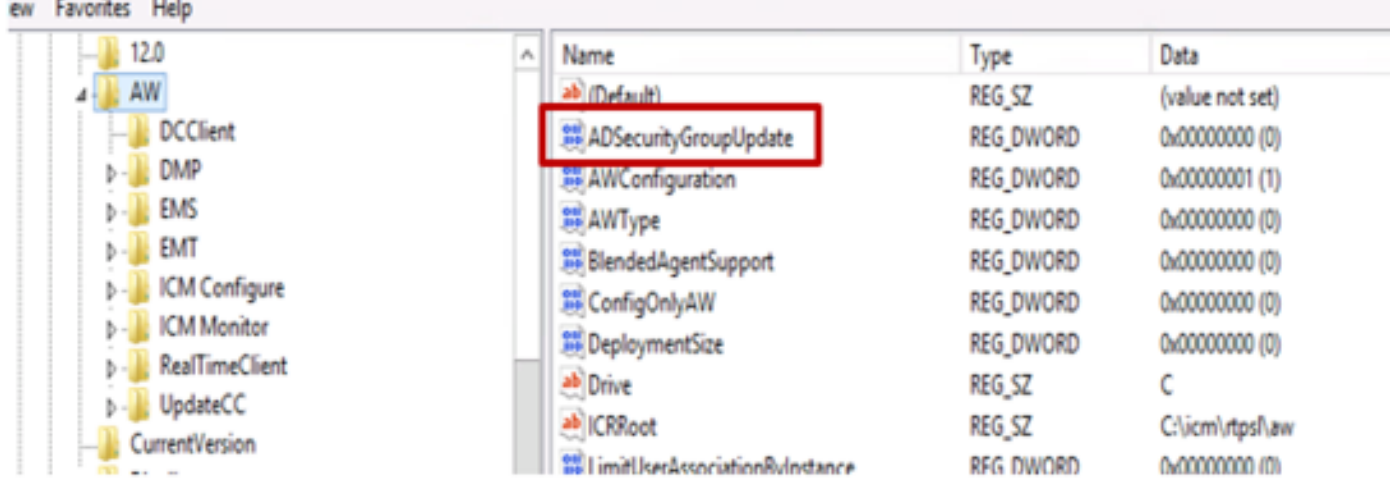

注:ビジネスが以前の動作を選択する場合は、ADSecurityGroupUpdateフラグを1に変更し 、Active Directory(AD)に更新できます

認証をADから移動するには、各AWサーバマシンでUcceConfigグループに必要な権限を付与する ワンタイムタスクが必要です。このドキュメントでは、CCE設定およびセットアップグループの 一部としてドメインユーザをマッピングする例を示します。

## 設定

ローカルAWサーバでUcceConfigグループの権限を付与するには、次の2つの手順を実行します。 最初に、アクセス許可はレジストリレベルで提供され、2番目にフォルダレベルに渡されます。

#### ステップ1:レジストリ権限の設定

- 1. regedit.exeユーティリティを実行します。
- 2. HKEY\_LOCAL\_MACHINE\System\CurrentControlSet\Services\WinSock2を選択します。

を選択します。 [セキュリティ]タブの[権限]で、[UcceConfig]グループを選択し、[フルコントロ ール]オプションの[許可]をオンにします。

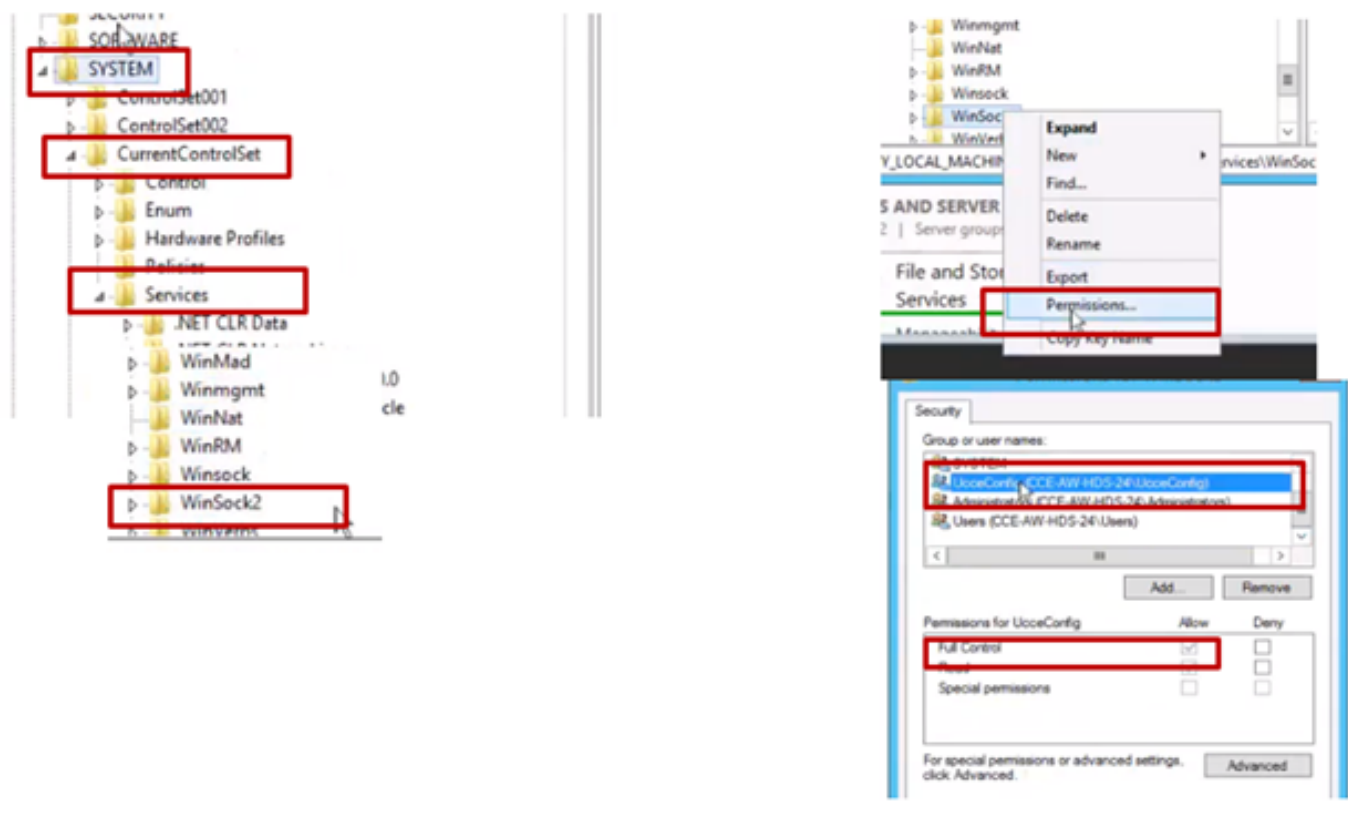

4.レジストリのUcceConfigグループにフルコントロールを付与するには、前の手順を繰り返しま す

- Computer\HKEY\_LOCAL\_MACHINE\SOFTWARE\Cisco Systems, inc.\ICM
- Computer\HKEY\_LOCAL\_MACHINE\SOFTWARE\Wow6432Node\Cisco Systems, inc.\ICM

## ステップ2:フォルダ権限の設定

1. Windowsエクスプローラで、C:\icm and go to Propertiesを選択します。

2. [Security]タブで[UcceConfig]を選択し、[Full Control]オプションの[Allow]をオンにします。

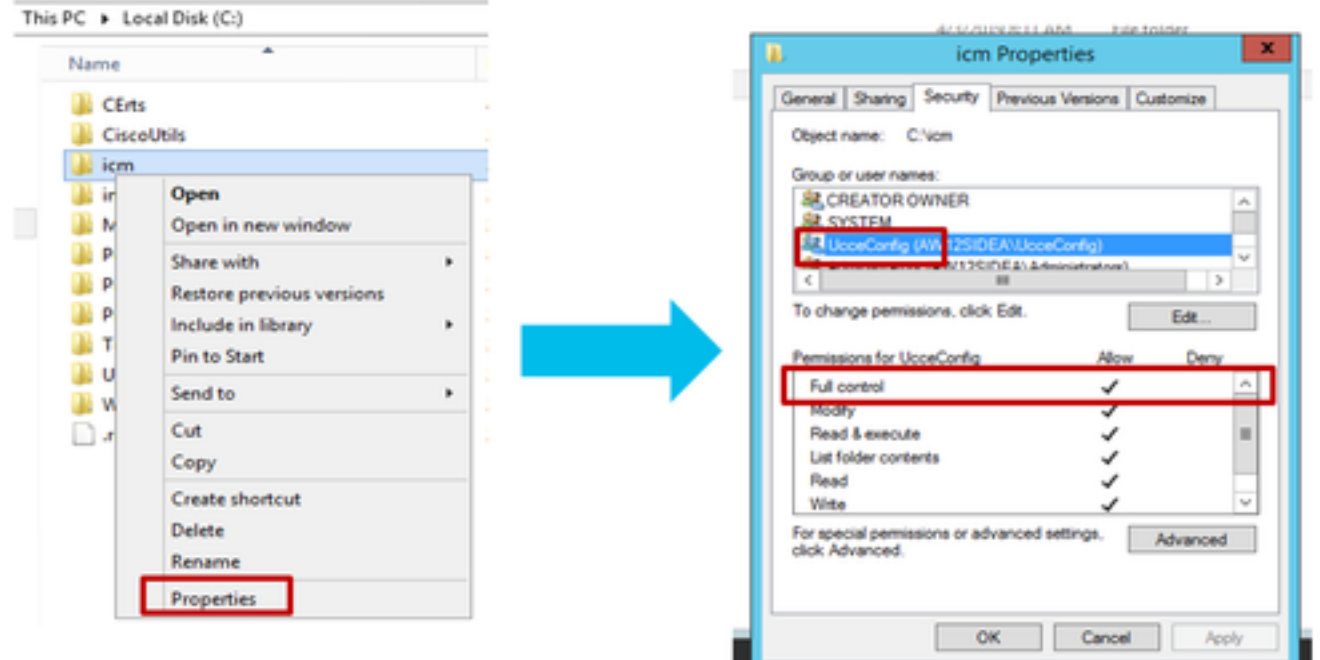

3. 「OK」を選択して変更を保存します。

4.上記の手順を繰り返して、C:\Temp folderのUcceConfigグループに完全な制御を付与します。

Day 0の事前構成が完了したら、ドメインユーザに構成とセットアップの権限を昇格させる手順 を確認します。

#### ステップ 3:ドメインユーザの設定

1. ADでドメインユーザを作成します。この演習testconfig1ユーザが作成されました。

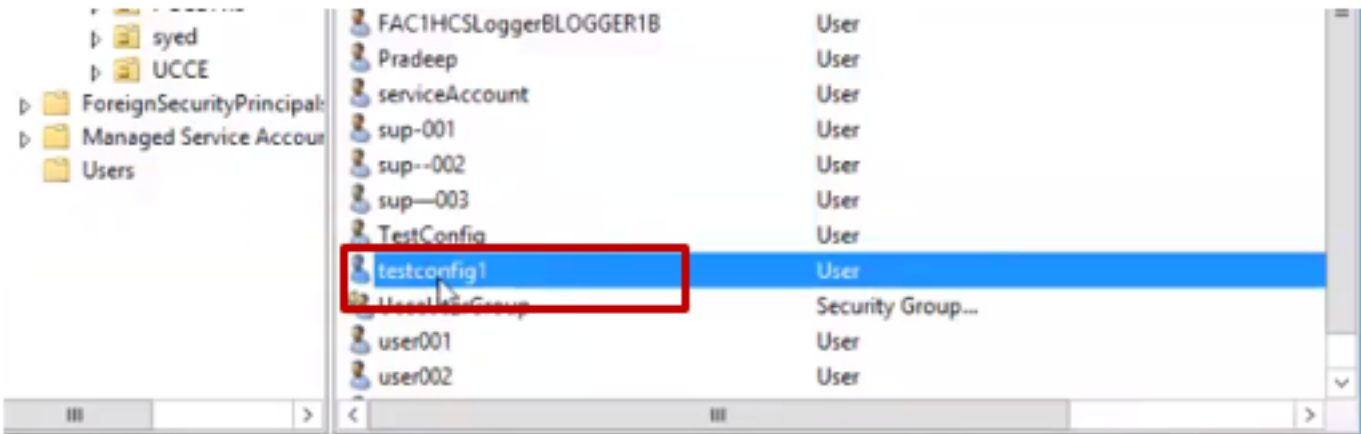

2.ドメインadimまたはローカル管理者アカウントでAWサーバにログインします。

3.ユーザーリストツールを使用して構成マネージャーでユーザーを追加し、構成オプションを確 認してください。

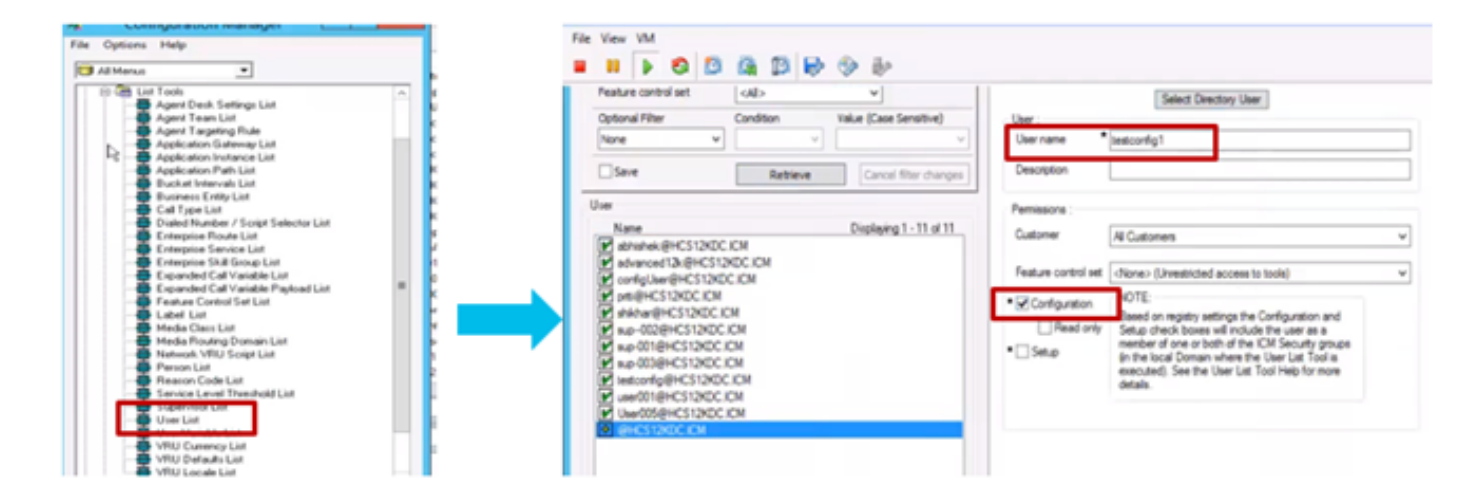

12.0より前のバージョンでは、この変更により、インスタンスOrganizational Unit(OU)の下のド メインのConfigセキュリティグループが更新されましたが、12.0では、デフォルトの動作では、 そのユーザがADグループに追加されません。図に示すように、ドメインのICM Configセキュリテ ィグループにこのユーザの更新はありません。

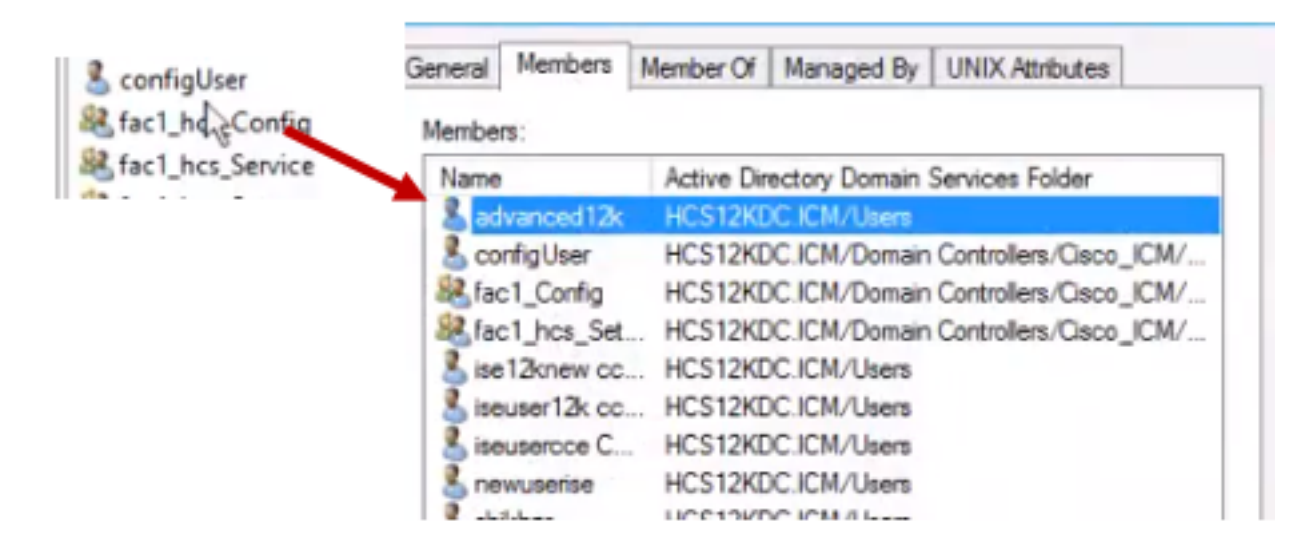

4. AWサーバの[Computer Management] > [Local Users and Groups] > [Groups]で[UcceConfig]を 選択し、testconfig1ユーザを追加します。

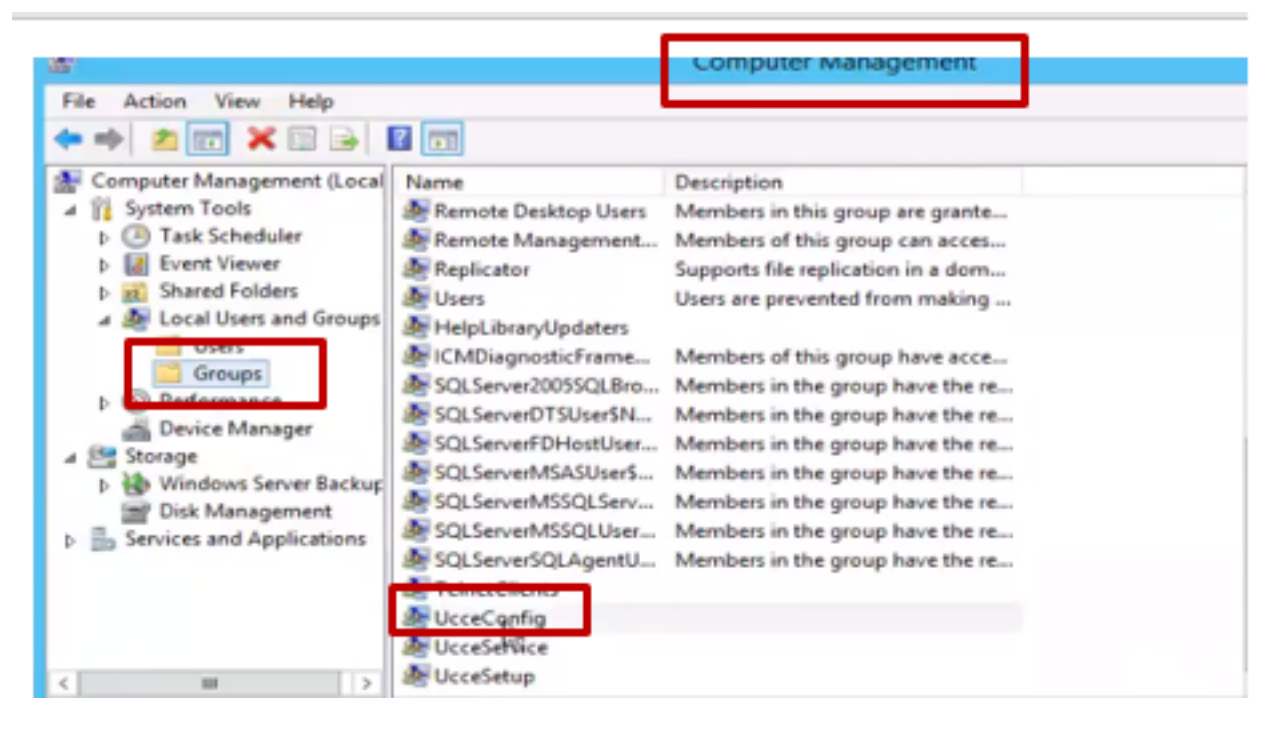

5.マシンからログアウトし、testconfig1ユーザのクレデンシャルでログインします。このユーザ は設定権限を持っているため、Configuration Manager、スクリプト、またはInternet Script EditorなどのCCE設定ツールを実行できます。

6.ただし、ユーザがセットアップ権限を必要とするタスクを実行しようとすると、失敗します。

次の例は、testconfig1ユーザがペリフェラルゲートウェイ(pg)の設定を変更し、システムが変更 を警告メッセージで制限していることを示しています。

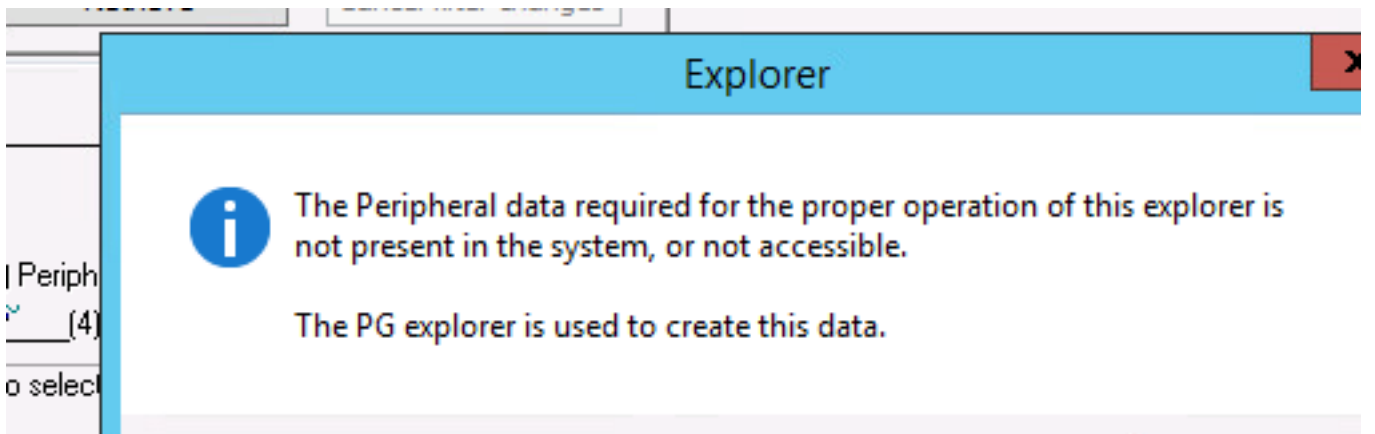

7.ビジネスでこのユーザに設定権限と設定が必要な場合は、ユーザがAWサーバのローカル管理者 グループに追加されていることを確認する必要があります。

8.アクティブにするには、ドメインまたはローカル管理者権限アカウントでAWサーバにログイン し、[computer management] > [Local Users and Groups] > [groups]を選択し、[Administrators]で ユーザをユーザに追加します。

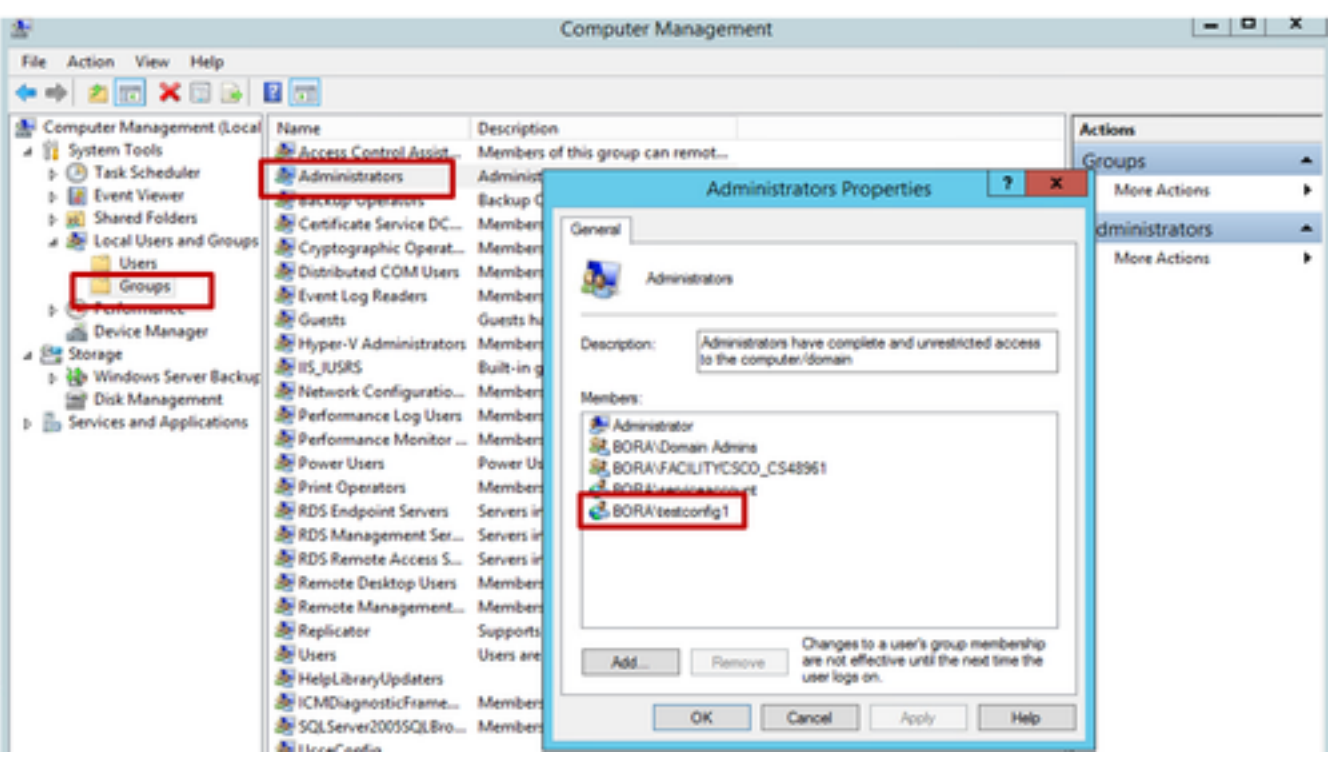

9. Configuration ManagerでUser listツールを使用してユーザを選択し、セットアップオプション をオンにします。

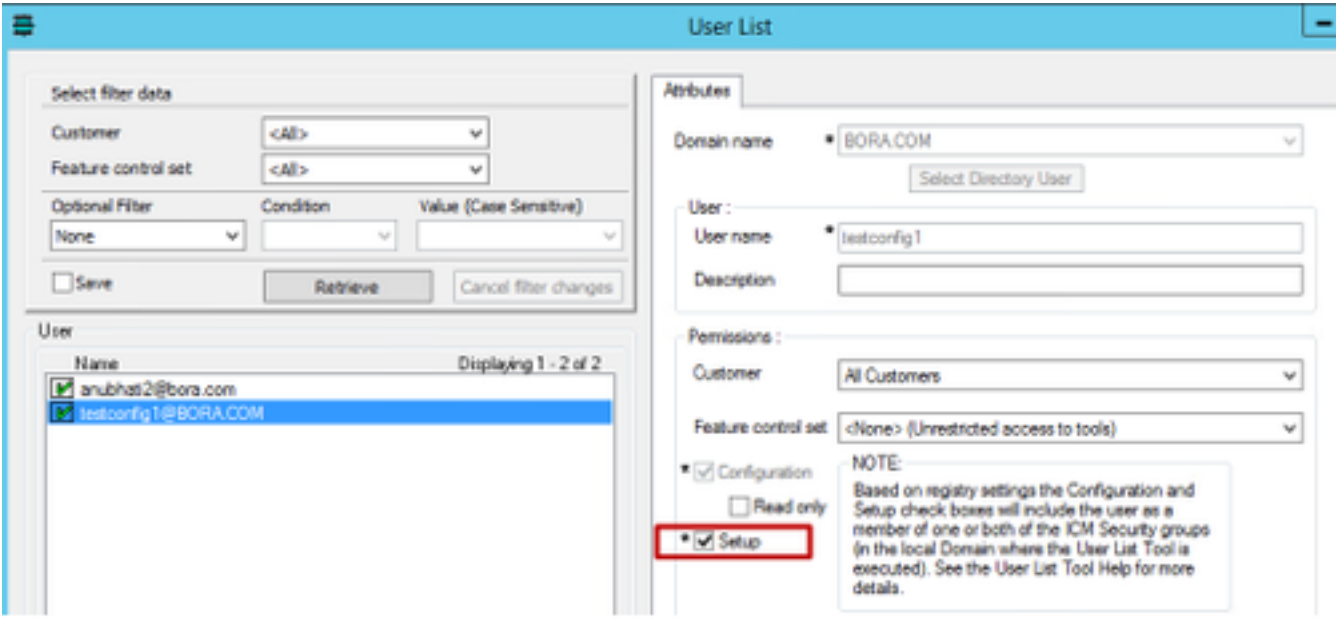

10.これで、ユーザはそのAWサーバ内のCCEアプリケーションのすべてのリソースにアクセスし 、必要な変更を行うことができます。

確認

検証手順は、実際には設定プロセスの一部です。

# トラブルシュート

現在、この設定に関する特定のトラブルシューティング情報はありません。